# **HCM-700 ON CAMERA Monitor**

# **User Manual**

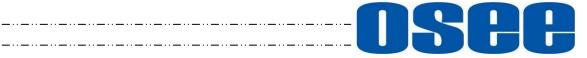

\_..\_..

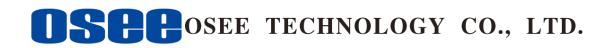

#### **Product Information**

Model:HCM-700 ON CAMERA MonitorVersion:V010000Release Date:August 11th, 2017

Company

OSEE TECHNOLOGY CO., LTD.

#### **Contact Information**

#### OSEE TECHNOLOGY CO., LTD.

- Address: No.22 Building, No.68 zone, Beiqing Road, Haidian District, Beijing, China
- **Post Code:** 100094
- **Tel:** (+86) 010-62434168
- **Fax:** (+86) 010-62434169
- Web: http://www.osee-dig.com/
- **E-mail:** sales@osee-dig.com

#### OSEE AMERICAS, LTD.

| Address:   | 43218 Christy Street, Fremont, CA         |
|------------|-------------------------------------------|
| Post Code: | 94538                                     |
| Tel:       | (+1)510-966-4499                          |
| Web:       | www.oseedirect.com / www.oseeamericas.com |
| E-mail:    | info@oseeamericas.com                     |

# About this manual

# Important

The following symbols are used in this manual:

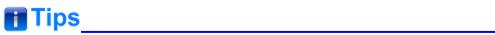

• The further information or know-how for described subjects above which helps user to understand them better.

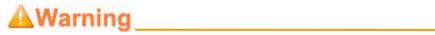

• The safety matters or operations that user must pay attention to when using this product.

# Contents

The user manual applies to the following device types:

• HCM-700

The images and descriptions of HCM-700 are adopted as examples in the following document.

Before reading the manual, please confirm the device type.

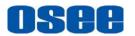

### Contents

| Contents                                                                                                    | I                                |
|----------------------------------------------------------------------------------------------------|----------------------------------|
| Chapter 1 Safety                                                                                                    | 1                                |
| Chapter 2 Unpack and Installation                                                                                                    | 5                                |
| Chapter 3 Locations and Function of Parts and Control                                                                                                    | 7                                |
| 3.1 Parts and Functions                                                                                                    | 7                                |
| 3.2 Buttons and Functions                                                                                                    | 9                                |
| 3.3 Operations                                                                                                    | 9                                |
| 3.4 ZOOM                                                                                                    | 13                               |
| 3.5 Supported Signal Format                                                                                                    | 16                               |
| Chapter 4 Monitor Settings                                                                                                    | 17                               |
| 4.1 Menu Operations                                                                                                    | 18                               |
| <b>4.2 Monitor Menu.</b><br>4.2.1 INPUT and OUPUT<br>4.2.2 Controls<br>4.2.3 User<br>4.2.4 System.                                                                                                    | 19<br>20<br>24                   |
| Chapter 5 Scenes and Tools                                                                                                    |                                  |
| 5.1 Scenes Tools Settings<br>5.1.1 Frame Tools<br>5.1.2 Expose Tools<br>5.1.3 Focus Tools<br>5.1.4 Look Tools<br>5.1.5 Scale Tools                                                                                                    | 36<br>39<br>46<br>48             |
| <ul> <li>5.2 Tools Operations</li> <li>5.2.1 Add a Scene</li> <li>5.2.2 Delete a Scene</li> <li>5.2.3 Add a Tool</li> <li>5.2.4 Load/Close Tool Bar</li> <li>5.2.5 Open/Close a Tool</li> <li>5.2.6 Tool Settings</li> <li>5.2.7 Delete a Tool</li> </ul> | 52<br>53<br>53<br>55<br>57<br>57 |
| Chapter 6 Specifications                                                                                                    | 63                               |
| 6.1 Product detailed information                                                                                                    | 63                               |

# osee

| 6.2 Optional Accessories | 65 |
|--------------------------|----|
| 6.3 Dimensions           | 68 |

# osee

# **Chapter 1 Safety**

#### FCC Caution:

Any Changes or modifications not expressly approved by the party responsible for compliance could void the user's authority to operate the equipment.

This device complies with part 15 of the FCC Rules.

Operation is subject to the following two conditions: (1) This device may not cause harmful interference, and (2) this device must accept any interference received, including interference that may cause undesired operation.

Note: This equipment has been tested and found to comply with the limits for a Class B digital device, pursuant to part 15 of the FCC Rules. These limits are designed to provide reasonable protection against harmful interference in a residential installation. This equipment generates uses and can radiate radio frequency energy and, if not installed and used in accordance with the instructions, may cause harmful interference to radio communications. However, there is no guarantee that interference will not occur in a particular installation. If this equipment does cause harmful interference to radio or television reception, which can be determined by turning the equipment off and on, the user is encouraged to try to correct the interference by one or more of the following measures:

Reorient or relocate the receiving antenna.

Increase the separation between the equipment and receiver.

Connect the equipment into an outlet on a circuit different from that to which the receiver is connected.

Consult the dealer or an experienced radio/TV technician for help.

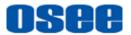

#### Warnings:

Read, keep and follow all of these instructions for your safety. Heed all warnings.

### A Warning

#### Device

- Install in accordance with the manufacturer's instructions.
- Do not beat with a hard object or scratch the LCD display.
- Do not make the freeze picture displaying on the screen time too long, otherwise, it will leave the afterimage on the screen.
- If the brightness is adjusted to the minimum, then it might be hard to see the display screen.
- Refer all servicing to qualified service personnel. Servicing is required if any of the following occurs:
  - □ The unit has been exposed to rain or moisture.
  - Liquid had been spilled or objects have fallen onto the unit.
  - □ The unit has been damaged in any way, such as when the power-supply cord or plug is damaged.
  - □ The unit does not operate normally, or has been dropped.
- Clean only with dry cloth.
- Do not block any ventilation openings. Leave enough space around the unit for ventilation.
- Do not use this unit near water.
- Do not use this unit near any heat sources such as radiators, heat registers, stoves, or other apparatus (including amplifiers) that product heat.
- A nameplate indicating operating voltage, etc., is located on the rear panel.
- The socket-outlet shall be installed near the equipment and shall be easily accessible.
- To reduce the risk of fire or electric shock, do not expose the unit to rain or moisture.
- To avoid electrical shock, do not open the cabinet. Refer all servicing to qualified service personnel.
- If the product needs replacement parts, make sure that the service person use replacement parts specified by the manufacture, or those with the same characteristics and performance as the original parts. Use of unauthorized parts can result in fire, electric shock and/or other damage.

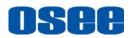

- The panel used in this produce is made of glass. Therefore, it can break when it is dropped or applied with impact. Be careful not to be injured by broken glass pieces.
- Specifications are subject to change without notice.

### Warning

- Do not use attachments or accessories not recommended by the manufacture. Use of inadequate attachments may result in serious accidents.
- Do not overload AC outlet or extension cord. Overloading can cause fire or serious electric shock.
- Do not defeat the safety purpose of the polarized or grounding-type plug.
- Do not damage the power cord, place the heavy objects on the power cord, stretch the power cord, or bend the power cord.
- Protect the power cord from being walked on or pinched, particularly at plugs, convenience receptacles, and the point where they exit from the unit.
- If the power cord is damaged, turn off the power immediately. It is dangerous to use the unit with a damaged power cord. It may cause fire or electric shock.
- Unplug this unit during lighting storms or when unused for long periods of time.
- Disconnect the power cord from the AC outlet by grasping the plug, not by pulling the cord.
- Should any solid object or liquid fall into the cabinet, unplug the unit and have it checked by qualified personnel before operating it any further.

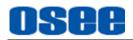

# **Chapter 2 Unpack and Installation**

#### Unpack:

When unpacking the HCM-700 monitor, please verify that none of the components listed in Table 3.1 are damaged or missing. If there are any components missing, please contact your distributors or OSEE for it.

| No. | Item            | Quantity |
|-----|-----------------|----------|
| 1   | HCM-700         | 1        |
| 2   | Antenna         | 2        |
| 3   | Adapter         | 1        |
| 4   | User Manual     | 1        |
| 5   | Warranty Card 1 |          |

| 7 | able | 2_1 | Packing Lis | 4 |
|---|------|-----|-------------|---|
| I | apie | 3-1 | Facking Lis | L |

#### Installation:

#### 1. Prepare for installation

Please follow the procedures below before installing HCM-700:

- Check the package and equipment for any visible damage that may have occurred during transit.
- Confirm all the items listed on the packing list have been received.
- Remove all the packing material including electrostatic-resistant packing.
- Retain these packing materials for future use.
- 2. Connect required cables for signal input and output. For BNC connections use  $75 \Omega$  rated connectors.
- 3. Connect the 11~17VDC power source using the included power supply or optional battery adapter and D-Tap to Power cable when not using Land Line power.
- 4. As a final step, turn on the device by toggling the power switch located on the rear of the unit near the power jack.

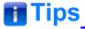

- Connect a standard signal line to the corresponding input port.
- Please use the power adapter supplied for AC power.

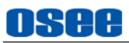

# Chapter 3 Locations and Function of Parts and Control

### 3.1 Parts and Functions

The parts of HCM-700 is shown as below, there are various input and output interfaces at the rear panel of HCM-700 monitor, as shown in Figure 3.1-1.

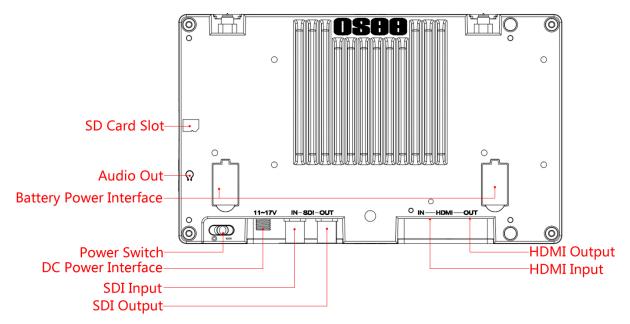

Figure 3.1-1 Parts in Rear Panel

#### 1. Power Switch

Press this part to switch on or switch off the power.

Push the button to the "-" icon to switch on the power, and the backlight of buttons at the front panel are lit up.

Push the button to the "O" icon to switch off the power, and the backlight of buttons at the front panel are lit off.

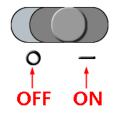

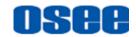

### 🖪 Tips

 It lasts about one minute for starting operation, and please don't do any operations during starting the device.

#### 2. Power Input

Plug the power supply to this interface to provide power to the device.

The DC input voltage range is 11 to 17V.

#### 3. Battery Power Input

Two battery input interfaces for battery powered, 6.0~8.4V from Battery IN. Batteries can be used either in a single or double arrangement.

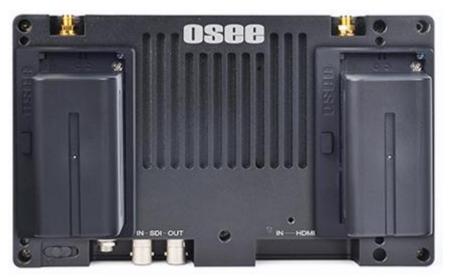

Figure 3.1-2 Redundant Battery

#### 4. SDI IN (BNC)

One SDI signal input interface, loop out, support multiple format HD/3G-SDI inputs.

#### 5. SDI OUT(BNC)

One SDI signal output interface.

#### 6. HDMI IN(HDMI)

One HDMI signal input interface, HDMI Type-A connector.

#### 7. HDMI OUT(HDMI)

One HDMI signal output interface.

#### 8. Audio Output

One headphone output jack at  $\Omega$  position (3.5mm stereo Jack)

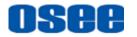

#### 9. SD Card Slot

| One SD card slot at    |      | position, using general SD card to upload or |
|------------------------|------|----------------------------------------------|
| save LUT files or othe | ers. |                                              |

**Warning** 

• Only use the adapter and the power cord specified by the manufacture for your safety !

### **3.2 Buttons and Functions**

The monitor provides some buttons at the left side of the front panel, as shown in Figure 3.2-1. They are used for monitor settings, adding tools for scenes, tools settings, zoom image and so on.

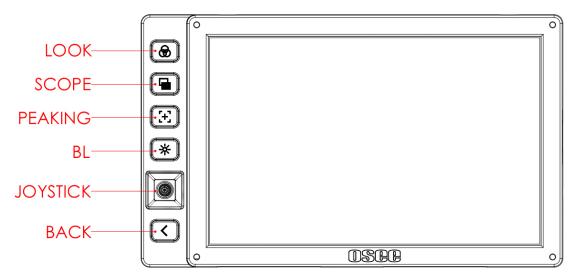

Figure 3.2-1 Buttons in Front Panel

- 1. Shortcut Buttons: LOOK, SCOPE, PEAKING, BL
- 2. Joystick: navigate to menu, tool and scene settings
- 3. Back

### 3.3 Operations

**Shortcut Buttons** 

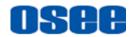

The four shortcut buttons are **LOOK**, **SCOPE**, **PEAKING**, **BL**, achieving swift operations for some designated functions. The details are as below:

# 1. LOOK: load or close a LUT table on scene

Click this button to load or close the first LUT file added in current scene.

# 2. **SCOPE:** load or close the histogram, waveform, vectorscope or image scale tool on scene

If there are already histogram, waveform, vectorscope or image scale tool added in the tool bar of the current scene, click this button to load or close these tools on scene.

🚹 Tips

 For the same type(HISTOGRAM, WAVEFORM, VECTORSCOPE or IMAGE SCALE) tool, only one tool with the most front position in the tool bar is valid and can be activated by SCOPE button. For example, there are two histogram tools and one vectorscope tool added in the tool bar of a scene, only the first histogram and the vectorscope will be activated by SCOPE button.

# 3. **EEP**PEAKING: load or close the peaking function on scene

### 🖪 Tips

 If you had not added the related function to LOOK, SCOPE or PEAKING button, click the button and there will pop up a prompt "The function not defined in the Myset!".

# 4. Backlight: adjust the backlight

Press the *backlight button to adjust the overall light output of the display, the menu is as shown in Figure 3.3-1. The range of backlight adjustment is from 0 to 100, and the step is 20.* 

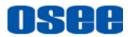

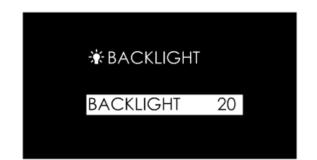

Figure 3.3-1 Backlight Adjustment Menu

#### Joystick

Use the joystick as a navigation tool to scroll between scenes pages and set features. The joystick provides multiple functions with five operation directions, **Up Down, Left, Right,** and **Straight Down**, as shown in Figure 3.3-2.

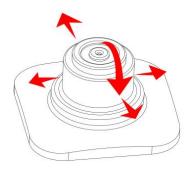

Figure 3.3-2 Five Operation Directions for Joystick

| Direction | Operation                                                                                                    |  |  |  |
|-----------|----------------------------------------------------------------------------------------------------|--|--|--|
| UP        | <ul> <li>Without any menu, scroll up to enter into ZOOM mode. Keep scrolling up, and switching among these three modes FULL→2X→4X;</li> <li>In ZOOM 2X or ZOOM 4X editing mode, scroll up the joystick to move the starting position of the enlarged image;</li> <li>In monitor settings, scroll down to select the previous item or increase the item value;</li> <li>In scene tool menu, scroll down to select the previous item or increase the item value.</li> </ul> |  |  |  |
| DOWN      | <ul> <li>Without any menu, scroll down to enter into ZOOM mode.<br/>Keep scrolling up, and switching among these three modes<br/>FULL→2X→4X;</li> <li>In ZOOM 2X or ZOOM 4X editing mode, scroll up the joystick<br/>to move the starting position of the enlarged image;</li> <li>In monitor settings mode, scroll down to select the next item<br/>or decrease the item value;</li> </ul>                                                                               |  |  |  |

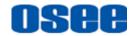

| Direction                                                                                                    | Operation                                                                                                    |  |  |  |
|----------------------------------------------------------------------------------------------------|----------------------------------------------------------------------------------------------------|--|--|--|
|                                                                                                    | <ul> <li>In scene tool menu, scroll down to select the next item or decrease the item value;;</li> <li>In scene page, scroll down to select the delete scene command.</li> </ul>                                                                                                    |  |  |  |
| LEFT                                                                                                    | <ul> <li>Without any menu, scroll leftmost to enter into the monitor settings menu;</li> <li>In ZOOM 2X or ZOOM 4X editing mode, scroll left the joystick to move left the starting position of the enlarged image;</li> <li>In monitor settings mode, scroll left to return to the previous level menu, or decrease the item value;</li> <li>In a tool bar of a scene, scroll left to return back to the previous level menu, or the downward adjustment the item value.</li> </ul>       |  |  |  |
| RIGHT                                                                                                    | <ul> <li>Without any menu, scroll right to enter into a scene or create a scene mode;</li> <li>In ZOOM 2X or ZOOM 4X editing mode, scroll right the joystick to move right the starting position of the enlarged image;</li> <li>In monitor settings menu, scroll the joystick right to enter into the next level menu, or increase the item value;</li> <li>In a tool bar of a scene, scroll right to enter into the next level menu, or the upward adjustment the item value.</li> </ul> |  |  |  |
| <ul> <li>In ZOOM 2X or ZOOM 4X mode, press straight de joystick to enter into editing the starting position of enlarged image mode; In ZOOM 2X or ZOOM 4X mode, press straight down the joystick to confirm the adjusting of the starting position of the enlarge</li> <li>In a tool bar of a scene, press straight down the joyet down the joyet down</li></ul> |                                                                                                    |  |  |  |

#### BACK

Back button provides the following functionalities:

- Cancel the settings
- Return to the previous menu
- Quit menu settings

#### Power

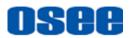

The power switch is on the left corner of the rear panel of HCM-700. Use it to power the HCM-700 on or off.

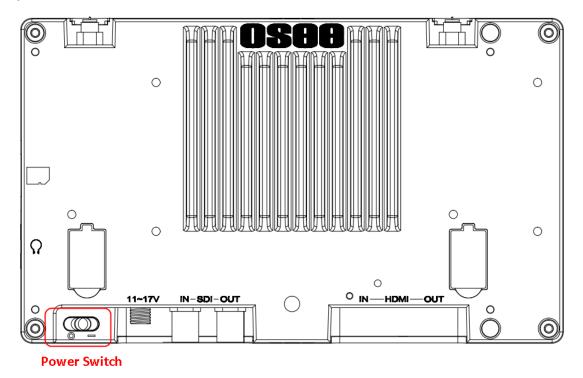

Figure 3.3-3 Power Switch

### 3.4 **ZOOM**

You can get closer view to your image in ZOOM mode. It provides 2X ZOOM mode and 4X ZOOM mode, that is you can double(2X) or quadruple(4X) the image, and move the starting position of the enlarged image.

#### 1. ZOOM 2X

#### Enter Zoom 2X Mode

Scroll right the joystick to enter into a scene, and then scroll up the joystick to enter into **Zoom 2X** mode, the image is twice as large as the original one. There will be a Zoom 2X icon at the bottom right of the screen, as shown in Figure 3.4-1

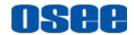

#### Locations and Function of Parts and Control

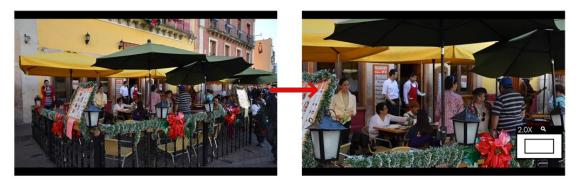

Figure 3.4-1 Zoom 2X Mode

#### Zoom 2X Editing Mode

After entering into the Zoom 2X Mode, press straight down the joystick to move the starting position of the enlarged image.

There will be a Zoom 2X Editing icon at the bottom right of the screen, as shown in Figure 3.4-2. The small rectangle with four direction arrows in this icon represents the current full screen image in the monitor, you can judge where this area is in the original image.

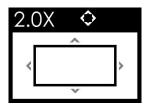

Figure 3.4-2 Zoom 2X Editing Mode

Meanwhile, scroll up, down, left or right the joystick to move the displayed area to the corresponding direction, then, press straight down the joystick to confirm and finish the movement and exit the Zoom 2X Editing mode.

#### 2. ZOOM 4X

#### Enter Zoom 4X Mode

Scroll up the joystick to show the **Zoom 2X** mode, and then keep scrolling the up the joystick to show the **Zoom 4X** mode, the image is four times as large as the original one. There will be a Zoom 4X icon at the bottom right of the screen, as shown in Figure 3.4-3:

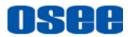

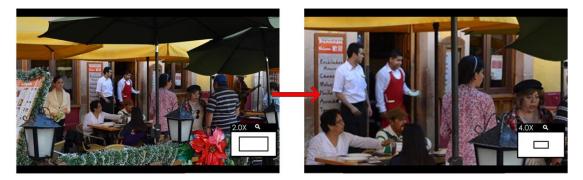

Figure 3.4-3 Zoom 4X Mode

#### Zoom 4X Editing Mode

After entering into the Zoom 4X Mode, press straight down the joystick to move the starting position of the enlarged image.

There will be a Zoom 4X Editing icon at the bottom right of the screen, as shown in Figure 3.4-4. The small rectangle with four direction arrows in this icon represents the current full screen image in the monitor, you can judge where this area is in the original image

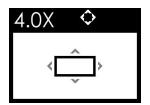

Figure 3.4-4 Zoom 4X Editing Mode

As the same as Zoom 2X editing mode, scroll up, down, left or right the joystick to move the displayed area to the corresponding direction, then, press straight down the joystick to confirm and finish the movement and exit the Zoom 4X Editing mode.

#### 3. Original Image Mode

Original Image Mode

In Zoom 2X mode or Zoom 4X mode, press straight down the joystick or press BACK button, it will recover and display the original image.

### 🚹 Tips\_

- The scene tools are not editable in ZOOM 2X or ZOOM 4X mode.
- In ZOOM 2X mode, you need scroll the joystick 20 times from the origin of coordinate to the maximum in horizontal direction, and you need scroll the joystick 10 times from the origin of coordinate to the maximum in

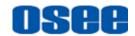

vertical direction.

 In ZOOM 4X mode, you need scroll the joystick 40 times from the origin of coordinate to the maximum in horizontal direction, and you need scroll the joystick 20 times from the origin of coordinate to the maximum in vertical direction.

### 3.5 Supported Signal Format

The supported signal format for this device is as shown in Table 3.5-1:

|                | SDI | HDMI |
|----------------|-----|------|
| 720P24/23.98   | 0   |      |
| 720P25         | 0   |      |
| 720P30/29.97   | 0   |      |
| 720P50         | 0   | 0    |
| 720P60/59.94   | 0   | 0    |
| 1080SF24/23.98 | 0   | 0    |
| 1080 50        | 0   | 0    |
| 1080160/59.94  | 0   | 0    |
| 1080P24/23.98  | 0   | 0    |
| 1080P25        | 0   | 0    |
| 1080P30/29.97  | 0   | 0    |
| 1080P50        | 0   | 0    |
| 1080P60/59.94  | 0   | 0    |

 Table 3.5-1
 Supported Signal Format

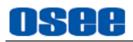

# **Chapter 4 Monitor Settings**

The chapter describes the structure and functionality of the monitor settings, and introduces how to modify and customize the monitor settings.

Monitor settings contains the settings on input, output, volume, backlight, image rotate, anamorphic, output look, DSLR scale, status display menu, LUTs, language, firmware and so on, as shown in Figure 5-1.

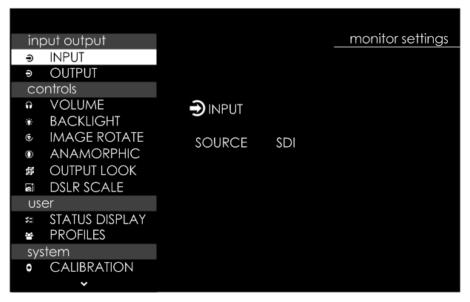

Figure 5-1 Monitor Settings Menu

The features on the screen are as shown in Figure 5-2:

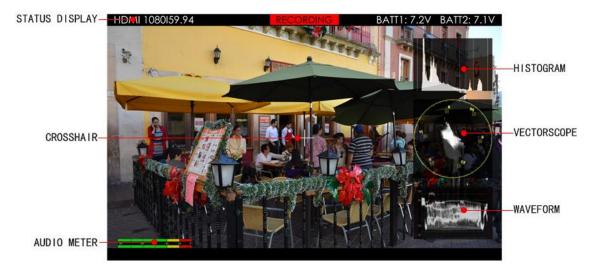

Figure 5-2 Tools for HCM-700 Monitor

And there could be multiple accessorial objects on screen, such as status display information, aspect area, safe area, crosshair, waveform, audio meter, histogram,

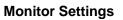

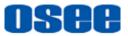

focus assist, false color and so on.

Please refer to the corresponding sections for the details in this chapter.

### 4.1 Menu Operations

#### **Display the Monitor Settings Menu**

Scroll leftmost the **Joystick** to display the monitor settings Menu at the left side of the screen, as shown in Figure 4.1-1:

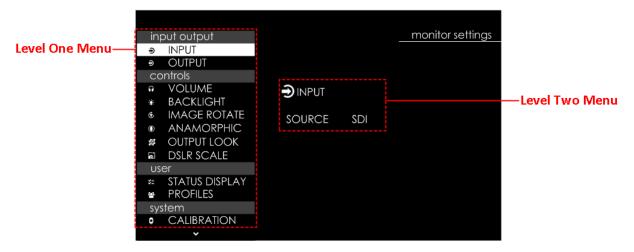

Figure 4.1-1 the Structure of the Monitoring Settings Menu

The menu interface is divided into two parts: **Level one menu** and **Level two menu**. Follow the instructions below:

#### Menu List for Monitor Settings

The level one menu is the main menu list for monitor settings, including **input output**, **controls**, **user**, and **system**.

Scroll up and down the **Joystick** to navigate to the level one menu of the monitor settings and select a menu item. The selected menu item will be highlighted in a control icon.

#### Submenu for Monitor Settings

The details of the selected menu item is displayed at the center right of the screen. You can check the content of the current menu item.

Scroll straight down the joystick, it will enter into the level two menu page, and the control icon followed. Then, scroll up or down to select the submenu item, after that, scroll left or right to switch or adjust the value of the selected submenu item, at last, Scroll straight down or press **BACK** button to return to the previous level menu and confirm the setting.

# osee

## 🚹 Tips

 The control icon is displayed as a highlight white rectangle at the background of the current active item.

### 4.2 Monitor Menu

The following will introduce the contents and functionality of these menu items in sorts.

### 4.2.1 INPUT and OUPUT

The **INPUT and OUPUT** menu items are used to select signal source, and enable or disable the output interfaces.

Scroll leftmost the joystick to display the monitor settings menu, and the **INPUT and OUPUT** menu items are as shown in Figure 4.2-1:

| in | out output |
|----|------------|
| Ð  | INPUT      |
| Ð  | OUTPUT     |

Figure 4.2-1 Input and Output Settings

| Table 4.2-1 | Description of INPUT and OUTPUT Menu Items |
|-------------|--------------------------------------------|
|             |                                            |

| Menu   | Items  | Domain Range | Description                              |
|--------|--------|--------------|------------------------------------------|
| INPUT  | SOURCE | SDI/HDMI     | Select the input signal source           |
| OUTPUT | SDI    | OFF/ON       | Enable/Disable the SDI output interface  |
|        | HDMI   | OFF/ON       | Enable/Disable the HDMI output interface |

#### 1. Select the input signal source

Select **input output**→**INPUT** item, scroll left or right to set the input signal source as **SDI** or **HDMI**.

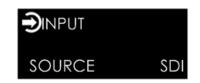

Figure 4.2-2 Select Input Source

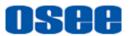

#### 2. Enable an output interface

After setting the input source, it will be output to the two output interfaces: **SDI OUTPUT** and **HDMI OUTPUT**. Whether you can get the signal source from the **SDI OUTPUT** interface or the **HDMI OUTPUT** interface, it is determined by the subitem setting of **input output** $\rightarrow$ **OUTPUT**.

- Enable SDI output interface: set input output→OUTPUT→SDI as ON, as shown in Figure 4.2-3, then you can get a signal source from the SDI OUTPUT interface.
- **Disable SDI output interface:** set **input output**→**OUTPUT**→**SDI** as **OFF**, then there will be no signal output from the SDI OUTPUT interface.

The setting for HDMI output interface is as the same as the SDI's above, no further description.

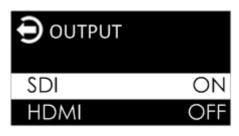

Figure 4.2-3 Enable SDI Output

**For example**: if the signal source is set as **HDMI**, enable the SDI output and disable the HDMI output, then, you can only get the HDMI image from the **SDI OUTPUT**, but can't get anything from the **HDMI OUTPUT**.

#### 4.2.2 Controls

The **CONTROLS** menu items are used to adjust volume, backlight, rotating image, and set anamorphic ratio and image size from DSLR device. The menu items are as shown in Figure 4.2-4:

| CC         | ontrols      |
|------------|--------------|
| <b>n</b>   | VOLUME       |
| *          | BACKLIGHT    |
| ۲          | IMAGE ROTATE |
| $\bigcirc$ | ANAMORPHIC   |
| 臣          | OUTPUT LOOK  |
|            | DSLR SCALE   |

Figure 4.2-4 Controls Menu

 Table 4.2-2
 Description of Controls Menu Items

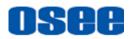

| Menu            | Items            | Default | Domain Range                                                             | Description                                                                                                    |
|-----------------|------------------|---------|--------------------------------------------------------------------------|----------------------------------------------------------------------------------------------------|
| VOLUME          | VOLUME           | 50      | 0~100                                                                    | Adjust the volume                                                                                                    |
| BACKLIGHT       | BACKLIGHT        | 50      | 0~100                                                                    | Adjust the backlight                                                                                                    |
| IMAGE<br>ROTATE | ROTATE<br>SCREEN | OFF     | OFF/ON                                                                   | Rotate the image vertically                                                                                                    |
| ANAMORPHIC      | OPTIONS          | 1X      | 1X/1.33X/<br>1.5X/1.66X/<br>2X/2XMAG                                     | Set the anamorphic ratio                                                                                                    |
| OUTPUT<br>LOOK  | OPTIONS          | OFF     | OFF/ON                                                                   | Set whether the output<br>signal will load a 3D LUT<br>profile which is the same<br>as the input signal's 3D<br>LUT profile selected in<br>LOOK menu or not |
| DSLR SCALE      | OPTIONS          | NONE    | <ul> <li>NONE</li> <li>CANON 5D<br/>MARK II</li> <li>CANON 7D</li> </ul> | Enable the input signal<br>from a variety of DSLR<br>cameras to fill the screen<br>of HCM-700.<br>This item is particularly<br>to CANON/NIKON<br>DSLR.      |

#### 1. Adjust Volume

Select **control** $\rightarrow$ **VOLUME** item, scroll straight down to confirm the selection and display the VOULME menu, as shown in Figure 4.2-5. Scroll left to decrease the volume, or scroll right to increase the volume. Press Back button to return to the previous level menu.

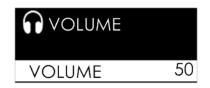

Figure 4.2-5 Volume Menu

#### 2. Adjust Backlight

Select **control**→**BACKLIGHT** item, scroll straight down to confirm the selection and display the BACKLIGHT menu, as shown in Figure 4.2-6. Scroll left to decrease, or scroll right to increase the backlight.

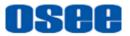

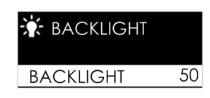

Figure 4.2-6 Backlight Menu

#### 3. Set Anamorphic Ratio

This feature enables you to de-squeeze HD-SDI, and 3G-SDI signals coming from camera utilizing anamorphic lenses that may not have a built-in de-squeeze feature of their own. This is quite useful in applications, such as outdoor post production, onset monitoring, real-time de-squeezing, etc.

Select **control**→**ANAMORPHIC** item, scroll straight down to confirm the selection and display the **ANAMORPHIC**, as shown in Figure 4.2-7scroll left or right to switch the anamorphic ratio among: 1X, 1.33X, 1.5X, 1.66X, 2X, 2XMAG.

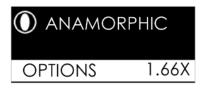

Figure 4.2-7 ANAMORPHIC Menu

The resolution of the input and output are as shown in Table 4.2-3:

| ANAMORPHIC | INPUT SIGNAL | INPUT     | Ουτρυτ    |
|------------|--------------|-----------|-----------|
| 1X         | 1080P/1080I  | 1920x1080 | 1920x1080 |
|            | 720P         | 1280x720  | 1920x1080 |
| 1.33X      | 1080P/1080I  | 1920x1080 | 1920x812  |
|            | 720P         | 1280x720  | 1920x812  |
| 1.5X       | 1080P/1080I  | 1920x1080 | 1920x720  |
|            | 720P         | 1280x720  | 1920x720  |
| 1.66X      | 1080P/1080I  | 1920x1080 | 1920x650  |
|            | 720P         | 1280x720  | 1920x650  |
| 2X         | 1080P/1080I  | 1920x1080 | 1920x540  |
|            | 720P         | 1280x720  | 1920x540  |
| 2XMAG      | 1080P/1080I  | 1290x720  | 1920x803  |
|            | 720P         | 860x720   | 1920x803  |

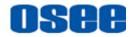

4. Image Rotate

#### Vertical Rotate

Set control  $\rightarrow$  Image Rotate  $\rightarrow$  Rotate Screen item to be ON, the input image will reverse vertically, as shown in Figure 4.2-8:

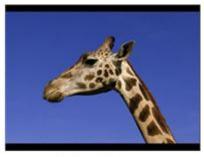

**Original Image** 

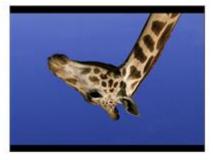

**Reverse Image** 

Figure 4.2-8 Vertical Rotate

#### 5. DSLR SCALE

This function is designed for some DSLR cameras (CANON 5D MARK II, CANON 7D). The valid area which will fill the screen is controlled by **control** $\rightarrow$ **DSLR SCALE** item selection.

When the input source is coming from CANON 5D MARK II or CANON 7D DSLR device, but the **control** $\rightarrow$ **DSLR SCALE** item is set as **NONE**, the **DSLR SCALE** function is disable, there will be blank area at the surrounding of the image. Otherwise, set as the corresponding DSLR model, it will enlarge and display the image at full screen, removing those useless blank bars, as shown in Figure 4.2-9:

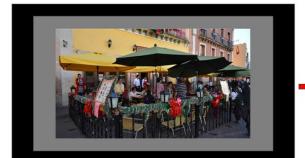

DSLR SCALE=NONE

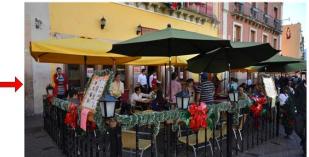

DSLR SCALE=CANNON 5D MARK II/ CANNON 7D

Figure 4.2-9 DSLR SCALE

For different **DSLR SCALE** item value, the resolution comparison of the input and output is as shown in the table below:

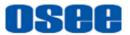

| DSLR SCALE Item   | INPUT RESOLUTION  | OUTPUT RESOLUTION |
|-------------------|-------------------|-------------------|
| NONE              | 1920X1080         | 1920x1080         |
| CANNON 5D MARK II | (1920X1080)x0.85  | 1920x1080         |
| CANNON 7D         | (1920X1080) x0.85 | 1920x1080         |

#### 4.2.3 User

The **User** menu items are used to set the status display bar, Fast mode, multiple images display mode and settings, backlight, auto standby mode, aperture, language mode, horizontal flip, and uniformity, the menu items are as shown in Figure 4.2-10:

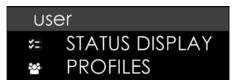

Figure 4.2-10 User Settings Menu

| Menu              | Items                         | Default | Domain<br>Range | Description                                            |
|-------------------|-------------------------------|---------|-----------------|--------------------------------------------------------|
| STATUS<br>DISPLAY | OPTIONS                       | OFF     | OFF/ON          | Enable/disable the status bar at the top of the screen |
| PROFILES          | SAVE PROFILES<br>TO SD CARD   |         |                 | Save the profiles data to the<br>SD card               |
|                   | LOAD PROFILES<br>FROM SD CARD |         |                 | Down load the data from SD card                        |

#### 1. STATUS BAR

Set **user→STATUS DISPLAY** item to be **ON**, it will display the Status bar at the top of the screen, including these information from left to right: Input source format, tally indicator and the two battery voltage indications.

| HDMI 1080159.94 |           | RECORDING       | BATT1: 7.2V BATT2: 7.1V    |
|-----------------|-----------|-----------------|----------------------------|
|                 |           |                 |                            |
|                 |           |                 |                            |
| Input Sour      | ce Format | TALLY Indicator | Battery Voltage Indication |
| input oour      | oo ronnat |                 | <i>y</i> 0                 |

Figure 4.2-11 Status Bar

## osee

#### INPUT FORMAT

The **Signal Format** usually displays as the following situations:

- **UNKNOWN**: appears if an unsupported signal is input.
- **NO SIGNAL**: appears if no signal is detected.
- □ **Normal**: the signal format is displayed as HDMI 1080i59.94, SDI 1080i59.94, etc. when the input is supported by the monitor.

#### TALLY Indicator

- **RECORDING**: Tally is on;
- **RECORDING** : Tally is off.

#### 3. Data Save and Download

#### Save Settings: SAVE PROFILES TO SD CARD

Save the menu settings data to the external SD card as backup. The backup file is saved in time sequence, and the file is named as "jtj\_backup\_yyymmddhhmmss.bin".

Select user  $\rightarrow$  PROFILES  $\rightarrow$  SAVE PROFILES TO SD CARD item, it will pop up a prompt, as shown in Figure 4.2-12. The old data in SD card will be erased, scroll the joystick right to select SAVE command, then, press the joystick straight down to confirm the selection, it will prompt not cutting off the power during saving profiles, as shown in Figure 4.2-13:

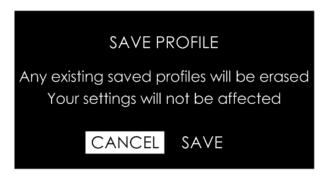

Figure 4.2-12 Prompt for Saving Data

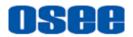

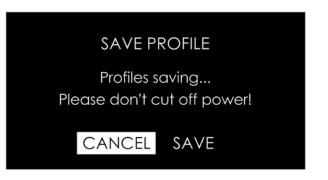

Figure 4.2-13 Process of Saving Data

It will pop up a prompt after successful saving data, as shown in Figure 4.2-14, press the joystick straight down to confirm the completion.

| SAVE PROFILE         |  |  |  |  |
|----------------------|--|--|--|--|
| Operation successed! |  |  |  |  |
| OK                   |  |  |  |  |
|                      |  |  |  |  |

Figure 4.2-14 Prompt for Successful Saving Data

If detecting no SD card during the saving operation, it will prompt "**SD Card does not exist!**"; if any other wrong happened, it will pop up the corresponding prompt, please check it according to this prompt.

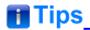

• The data saving to the SD card includes the settings on monitor and scenes, and the files are recorded in time sequence.

#### ■ Load Menu Settings: LOAD PROFILES FROM SD CARD

Read menu setting data from SD card, load and recover these parameters to the current device.

Select user  $\rightarrow$  PROFILES  $\rightarrow$  LOAD PROFILES FROM SD CARD item, it will prompt a backup file list, as shown in Figure 4.2-15:

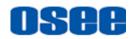

| RECOVER FILES                 |
|-------------------------------|
| jtj_backup_20170321131101.bin |
| jtj_backup_20170225102030.bin |
| jtj_backup_20170121091101.bin |
| jtj_backup_20170119102631.bin |
| jtj_backup_20170112131101.bin |
| jtj_backup_20170109162005.bin |
| jtj_backup_20161225102509.bin |
| jtj_backup_20161121090130.bin |

Figure 4.2-15 Backup File Selection List

Scroll the joystick up or down to the target file name, then press the joystick straight down to confirm the selection, it will prompt as shown in Figure 4.2-16:

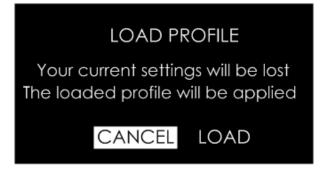

Figure 4.2-16 Prompt for Loading Profile

Select **LOAD** command, then press the joystick straight down to confirm the load operation, please don't cut off the power during loading, as shown in Figure 4.2-17:

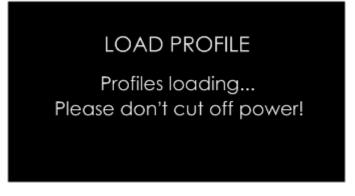

Figure 4.2-17 Prompt for Loading Profile

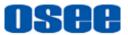

If detecting no SD card during the loading operation, it will prompt "**SD Card does not exist!**".

#### 4.2.4 System

The **system** menu provides calibration, language selection, firmware check and factory reset operations, as shown in Figure 4.2-18:

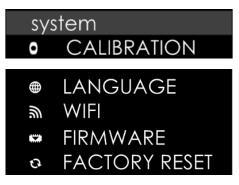

Figure 4.2-18 System Menu

| Table 4.2-5 | Description of System Menu Items |
|-------------|----------------------------------|
|-------------|----------------------------------|

| Menu        | Items                                           | Default | Domain Range                                    | Description                                                                             |
|-------------|-------------------------------------------------|---------|-------------------------------------------------|-----------------------------------------------------------------------------------------|
|             | CALIBRATION                                     | OFF     | NATIVE/<br>D65/<br>HIGH BRIGHT/<br>USER CAL LUT | Select a calibration standard for the panel                                             |
|             | CALIBRATION<br>LUT<br>/info/user_de<br>fault.cl |         |                                                 | Select a color look<br>profile as your desired<br>from SD card or internal<br>LUT files |
| CALIBRATION | RESET USER<br>CALIBRATION<br>LUT                |         |                                                 | Revert the LUT file to the default one                                                  |
|             | BRIGHTNESS                                      | 50      | 0~100                                           | Adjust the brightness                                                                   |
|             | R-GAIN                                          | 128     | 0~255                                           | Adjust the Red Gain                                                                     |
|             | G-GAIN                                          | 128     | 0~255                                           | Adjust the Green Gain                                                                   |
|             | B-GAIN                                          | 128     | 0~255                                           | Adjust the Blue Gain                                                                    |
|             | RGB GAIN<br>RESET                               |         |                                                 | Reset R,G,B GAIN                                                                        |
| LANGUAGE    | OPTIONS                                         | 中文      | ENGLISH/<br>中文                                  | Select a language mode                                                                  |
| WIFI        | WIFI                                            | OFF     | ON/OFF                                          | Enable/Disable WIFI                                                                     |

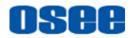

| Menu             | Items                  | Default         | Domain Range                                                                                                    | Description                  |
|------------------|------------------------|-----------------|----------------------------------------------------------------------------------------------------|------------------------------|
|                  |                        |                 |                                                                                                    | function                     |
|                  | CHANNEL                | AUTO            | AUTO/<br>1(2412 MHz)/<br>2(2417 MHz)/<br>3(2422 MHz)/<br>4(2427 MHz)/<br>5(2432 MHz)/<br>6(2437 MHz)/<br>7(2442 MHz)/<br>8(2447 MHz)/<br>9(2452 MHz)/<br>10(2457 MHz)/<br>11(2462 MHz)/ | Set communication<br>channel |
|                  | MAC                    |                 |                                                                                                    | MAC address                  |
|                  | SSID                   |                 |                                                                                                    | SSID name                    |
|                  | SSID<br>PASSWORD       |                 |                                                                                                    | SSID password                |
|                  | LOGIN                  | admin           |                                                                                                    | Login name                   |
|                  | LOGIN<br>PASSWORD      | admin           |                                                                                                    | Login password               |
|                  | IP                     | 192.168<br>.1.1 |                                                                                                    | IP address                   |
|                  | SAVE WIFI<br>SETTINGS  |                 |                                                                                                    | Save WIFI settings           |
|                  | RESET WIFI<br>SETTINGS |                 |                                                                                                    | Reset WIFI settings          |
| FIRMWARE         | VERSION                |                 |                                                                                                    | Show the firmware versions   |
|                  | SERIAL<br>NUMBER       |                 |                                                                                                    | Show serial number           |
| FACTORY<br>RESET |                        |                 |                                                                                                    | Revert the factory settings  |

#### 1. Enable/Disable Calibration

Set system  $\rightarrow$  CALIBRATION  $\rightarrow$  DISABLE CALIBRATION item as ON, it will be able to load LUT file.

Set system  $\rightarrow$  CALIBRATION  $\rightarrow$  DISABLE CALIBRATION item as OFF, it will be disable to load LUT file.

#### 2. Load LUT File(1D LUT)

 $\mathsf{Select} \ \mathsf{system} \rightarrow \mathsf{CALIBRATION} \rightarrow \mathsf{CALIBRATION} \ \mathsf{LUT}$ 

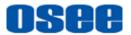

/system/info/default.cl item to load a 1D LUT file from SD card.

Scroll the joystick right to display the menu, it contains two folders: **SD** and **internal**, as shown in Figure 4.2-19. Particularly, only the SD card provides 1D LUT file, so select the **SD** card, and scroll the joystick right again, it will list the LUT files list, scroll up or down to select a LUT file, and press the joystick straight down to confirm the selection, it will pop up a loading prompt, as shown in Figure 4.2-20:

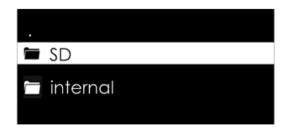

Figure 4.2-19 Calibration LUT Directory

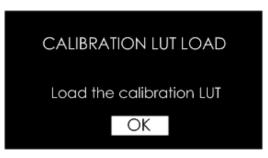

Figure 4.2-20 Load a LUT

After loading a LUT file, it will be loaded to the output image immediately, as shown in Figure 4.2-21:

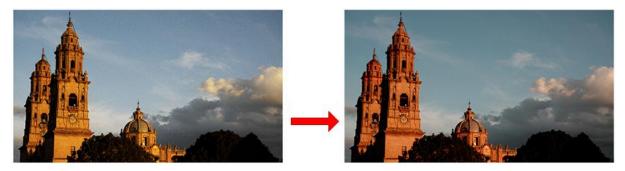

Figure 4.2-21 Output Image Loading a LUT File

### 🚹 Tips

• Refer to "5.1.4 Look Tools" for the details about loading the 3D LUT file.

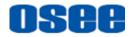

#### 3. RESET CALIBRATION LUT

Select system  $\rightarrow$  CALIBRATION  $\rightarrow$  RESET CALIBRATION LUT item to restore the default LUT file, it will prompt as shown in Figure 4.2-22:

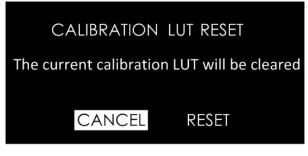

Figure 4.2-22 Reset CALIBRATION LUT

It will revert the Gain and Offset values to default values for the current profile selected in the **LOOK PROFILE** item.

#### 4. BRIGHTNESS

Set system  $\rightarrow$  CALIBRATION  $\rightarrow$  BRIGHTNESS item to adjust the brightness. Scroll left to decrease the brightness, or scroll right to increase the brightness.

#### 5. R/G/B GAIN

Set system  $\rightarrow$  CALIBRATION  $\rightarrow$  R-GAIN/G-GAIN/B-GAIN item to adjust the gain values. Scroll left to decrease the gain, or scroll right to increase the gain.

#### 6. WIFI SETTINGS

Set system  $\rightarrow$  WIFI  $\rightarrow$  WIFI item as ON to activate WIFI function.

| <b>அ</b> Mili       |                   |
|---------------------|-------------------|
| WIFI                | ON                |
| CHANNEL             | AUTO              |
| MAC                 | 00:0c:43:00:01:21 |
| SSID                | HCM_000121        |
| SSID PASSWORD       | 888888            |
| LOGIN               | admin             |
| LOGIN PASSWORD      | admin             |
| IP                  | 192.168.1.1       |
| SAVE WIFI SETTINGS  |                   |
| RESET WIFI SETTINGS |                   |

Figure 4.2-23 WIFI Menu

■ Connect WIFI: Set system → WIFI → WIFI item as ON, and choose

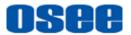

system→ WIFI → SAVE WIFI SETTINGS item, thus, it will connect a WIFI;

■ Disconnect WIFI: Set system → WIFI → WIFI item as OFF, and choose system → WIFI → SAVE WIFI SETTINGS item, thus, it will disconnect a WIFI.

### 🚹 Tips

Select SAVE WIFI SETTINGS item to effect the changes of WIFI or CHANNEL item.

#### 7. FACTORY RESET

Select system→ FACTORY RESET item to initialize the settings to default values, it will pop up a prompt, as shown in Figure 4.2-24, scroll right to select **RESET** command, and press the joystick straight down to confirm the selection.

Please pay some patience during the reset operation, and it lasts about one minute. The device will be in black screen mode for a short time after confirming reset operation, then it will display the Boot Screen for successful reset operation, as shown in Figure 4.2-25. At last, please restart the device by manual.

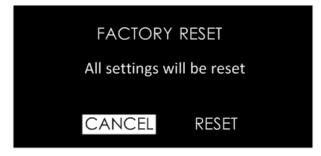

Figure 4.2-24 Prompt for Factory Reset

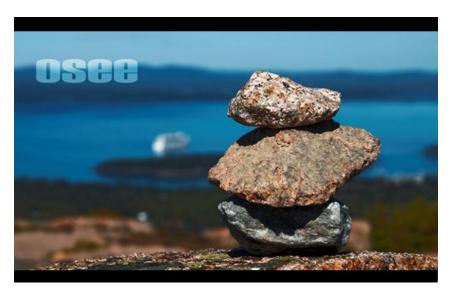

Figure 4.2-25 Boot Screen

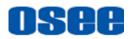

# 🖪 Tips

 It lasts about one minute for restarting operation, please don't do any operations during restarting the device.

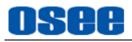

# **Chapter 5 Scenes and Tools**

# 5.1 Scenes Tools Settings

You can create customized scenes pages with different features and settings in HCM-700. In a scene, press the joystick straight down, and select **ADD NEW TOOL** command, and press the joystick straight down again, it will display the Tools Menu, as shown in Figure 5.1-1.

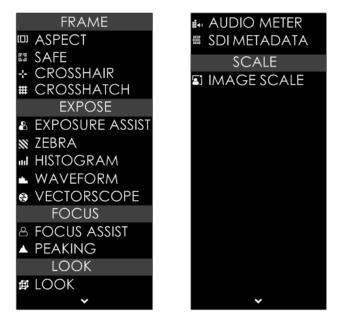

Figure 5.1-1 Tools Menu for Scene

The tools menu provides access to tools aiding in composition, focus and exposure for a scene, you can add several tools on a scene, then they will be listed in a tool bar, as shown in Figure 5.1-2. After adding tools to the tool bar of a scene, you can edit the tool's attributes by its tool settings menu, as shown in Figure 5.1-3:

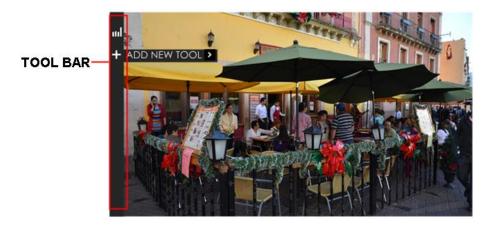

Figure 5.1-2 Tool Bar for A Scene

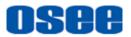

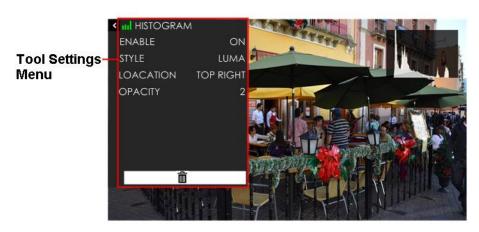

Figure 5.1-3 Tool Settings Menu

It will introduce the tools and their attributes in the following section, and refer to "5.2 Tools Operations" for the details about tools operation.

### 5.1.1 Frame Tools

Frame tools assist to set viewing frame, including: aspect area, safe area, crosshair and crosshatch. Show or hide these markers by their switches easily, and their display style and transparency are adjustable.

|      | FRAME      |
|------|------------|
| [[]] | ASPECT     |
| 5    | SAFE       |
| ÷    | CROSSHAIR  |
| #    | CROSSHATCH |

Figure 5.1-4 Frame Tools

| Table 5.1-1 | Description of Frame Tools |
|-------------|----------------------------|
|-------------|----------------------------|

| ΤοοΙ   | Items  | Default | Domain Range                      | Description                                     |  |
|--------|--------|---------|-----------------------------------|-------------------------------------------------|--|
| ASPECT | ENABLE | OFF     | OFF/ON                            | Enable/Disable area<br>marker display           |  |
|        | RATIO  | 4:3     | 4:3/1.85:1/2.39:1<br>/16:9/CUSTOM | Select the marker type                          |  |
|        | WIDTH  | 75      | 25~100                            | Set the width of the mat<br>area in CUSTOM mode |  |
|        | HEIGHT | 75      | 25~100                            | Set the height of the mat                       |  |

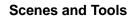

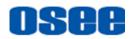

| Tool       | Items   | Default | Domain Range                                | Description                                                                                                    |
|------------|---------|---------|---------------------------------------------|----------------------------------------------------------------------------------------------------|
|            |         |         | area in CUSTOM mode                         |                                                                                                    |
|            | STYLE   | MATTE   | MATTE/LINE                                  | Set the mat area type is 50% darken area or line                                                                                                    |
|            | ENABLE  | OFF     | OFF/ON                                      | Enable/Disable safe<br>marker display                                                                                                    |
|            | FORMAT  | 16:9    | 16:9/14:9/4:3                               | Set the safe marker<br>position                                                                                                    |
| SAFE       | ACTION  | OFF     | OFF/ON                                      | The safe marker is<br>displayed as an outside<br>frame, proportional to<br>92% of the FORMAT                                                                               |
|            | TITLE   | OFF     | OFF/ON                                      | The safe marker is<br>displayed as an inside<br>frame, proportional to<br>80% of the FORMAT in<br>horizontal direction, and<br>90% of the FORMAT in<br>vertical direction. |
|            | ENABLE  | OFF     | OFF/ON                                      | Enable/Disable crosshair<br>display                                                                                                    |
| CROSSHAIR  | STYLE   | HOLLOW  | <ul> <li>HOLLOW:</li> <li>CROSS:</li> </ul> | Set the crosshair type is a hollow or a cross                                                                                                    |
| CROSSHATCH | ENABLE  | OFF     | OFF/ON                                      | Enable/Disable crosshatch<br>display                                                                                                    |
|            | REGIONS | 2       | 2~9                                         | Set the cross line number                                                                                                    |

#### 1. Marker

| Marker Illustration | Description |
|---------------------|-------------|
|---------------------|-------------|

#### Scenes and Tools

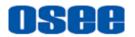

| Marker                          | Illustration   |   | Description                                                                                                    |
|---------------------------------|----------------|---|----------------------------------------------------------------------------------------------------|
| ASPECT<br>(AREA<br>MARKER)      | ASPECT         |   | This marker identifies an area with a specified aspect ratio.                                                               |
| SAFETY<br>MARKER                | SAFE<br>MARKER |   | This marker displays a rectangle<br>to identify the safety area with a<br>specified percentage in Area<br>Marker.           |
| CROSSHAIR<br>(CENTER<br>MARKER) | CROSSHAIR –    | + | This marker enables easier<br>checking the center portion's<br>focus.                                                       |
| CROSS<br>HATCH                  | CROSS<br>HATCH |   | This marker displays multiple<br>vertical and horizontal lines to<br>help when users check the<br>composition of a picture. |

#### 2. Area Marker

Set the area marker by **FRAME** $\rightarrow$ **ASPECT** item. When set as **CUSTOM**, the **WIDTH** and the **HEIGHT** of the marker are adjustable as your requirement.

And the outside area of the area maker could be filled with **FRAME** $\rightarrow$ **ASPECT** $\rightarrow$ **STYLE** selection, you can choose it as **MATTE** or **LINE**. As **MATTE**,

- LINE: there are two white lines labeled the area marker;
- □ **MATTE:** the outside area of marker is 50% blackness of the background, and without lines, as shown in Figure 5.1-5:

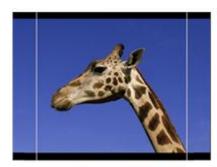

STYLE=LINE

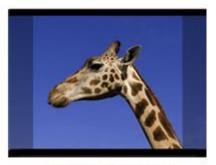

STYLE=MATTE

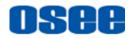

| Figure 5.1-5    | Marker Mat Style |
|-----------------|------------------|
| i igui o oi i o | marnor mac ocyro |

### 5.1.2 Expose Tools

Expose tools provide exposure assist (False Color), zebra, histogram, waveform and vectorscope, as shown in Figure 5.1-6:

|         | EXPOSE          |
|---------|-----------------|
| 8       | EXPOSURE ASSIST |
| <b></b> | ZEBRA           |
| տ       | HISTOGRAM       |
| ۰.      | WAVEFORM        |
| æ       | VECTORSCOPE     |

Figure 5.1-6 Expose Tools

| Table 5.1-2 | Description of Expose Tools |
|-------------|-----------------------------|
|-------------|-----------------------------|

| ΤοοΙ      | Items  | Default | Domain Range                                       | Description                                                                                                    |
|-----------|--------|---------|----------------------------------------------------|----------------------------------------------------------------------------------------------------|
| EXPOSURE  | ENABLE | OFF     | OFF/ON                                             | Enable/Disable false color function                                                                                                    |
| ASSIST    | STYLE  | NORMAL  | <ul><li>NORMAL</li><li>ARRIR</li><li>RED</li></ul> | Set the type of the false color display                                                                                                    |
| ZEBRA     | ENABLE | OFF     | OFF/ON                                             | Enable/Disable the<br>zebra function that will<br>compare the signal<br>luminance with the<br><b>ZEBRA LEVEL</b> , and<br>fill the relevant image<br>area whose<br>luminance is higher<br>than the <b>ZEBRA</b><br><b>LEVEL</b> with a zebra<br>pattern. |
|           | LEVEL  | 50      | 0~100                                              | Set the reference<br>level of detecting<br>luminance.                                                                                                    |
| HISTOGRAM | ENABLE | OFF     | OFF/ON                                             | Enable/Disable<br>histogram display                                                                                                    |
|           | STYLE  | LUMA    | LUMA:<br>luminance                                 | Set the type of the                                                                                                    |

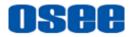

| Tool        | Items    | Default      | Domain Range                                                                                                    | Description                              |
|-------------|----------|--------------|----------------------------------------------------------------------------------------------------|------------------------------------------|
|             |          |              | <ul><li>histogram</li><li>RGB: RGB</li><li>histogram</li></ul>                                                                                              | histogram                                |
|             | LOCATION | top<br>Right | <ul> <li>TOP RIGHT</li> <li>MID RIGHT</li> <li>BOT RIGHT</li> <li>MID BOT</li> <li>BOT LEFT</li> <li>MID LEFT</li> <li>TOP LEFT</li> <li>TOP MID</li> </ul> | Set the position of<br>the histogram     |
|             | OPACITY  | 0            | <ul> <li>0: 100%</li> <li>1: 75%</li> <li>2: 50%</li> <li>3: 25%</li> </ul>                                                                                 | Set the transparency<br>of the histogram |
|             | ENABLE   | OFF          | OFF/ON                                                                                                    | Enable/Disable<br>waveform display       |
|             | STYLE    | LUMA         | LUMA/RGB/<br>PARADE                                                                                                    | Set the type of the waveform             |
|             | SIZE     | NORMAL       | NORMAL/MODE1/<br>MODE2/                                                                                                    | Set the size of the waveform             |
| WAVEFORM    | LOCATION | top<br>Right | <ul> <li>TOP RIGHT</li> <li>MID RIGHT</li> <li>BOT RIGHT</li> <li>MID BOT</li> <li>BOT LEFT</li> <li>MID LEFT</li> <li>TOP LEFT</li> <li>TOP MID</li> </ul> | Set the position of<br>the waveform      |
|             | OPACITY  | 0            | 0~3                                                                                                    | Set the transparency of the waveform     |
|             | ENABLE   | OFF          | OFF/ON                                                                                                    | Enable/Disable<br>vectorscope display    |
| VECTORSCOPE | LOCATION | top<br>Right | <ul> <li>TOP RIGHT</li> <li>MID RIGHT</li> <li>BOT RIGHT</li> <li>MID BOT</li> <li>BOT LEFT</li> <li>MID LEFT</li> </ul>                                    | Set the position of the vectorscope      |

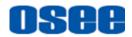

| ΤοοΙ | Items   | Default | Domain Range                               | Description                             |
|------|---------|---------|--------------------------------------------|-----------------------------------------|
|      |         |         | <ul><li>TOP LEFT</li><li>TOP MID</li></ul> |                                         |
|      | OPACITY | 0       | 0~3                                        | Set the transparency of the vectorscope |

### **1. FALSE COLOR**

EXPOSURE ASSIST is also known as FALSE COLOR, this function generates an artificial luminance map of the input signal that can be useful to identify over exposed areas(exposure). This is a quick way to gauge the exposure levels of an image in a clear way.

Choose the **EXPOSURE ASSIST** tool to the current scene, and activate the FALSE COLOR tool. It provides three types of FALSE COLOR: **NORMAL**, **ARRIR**, **RED**.

The following illustration indicates what artificial color corresponds to what luminance level.

NORMAL Mode

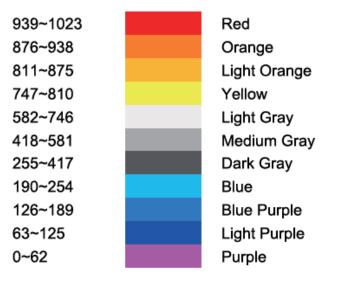

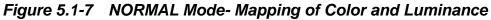

RED Mode

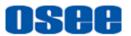

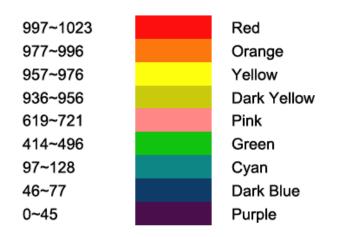

Figure 5.1-8 RED Mode- Mapping of Color and Luminance

ARRIR Mode

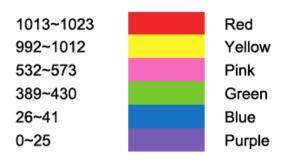

Figure 5.1-9 ARRIR Mode- Mapping of Color and Luminance

For example: Set EXPOSURE ASSIST  $\rightarrow$  ENABLE item as ON, and set EXPOSURE ASSIST  $\rightarrow$  STYLE item as NORMAL, as shown in Figure 5.1-10:

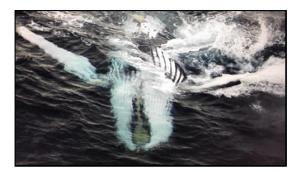

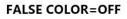

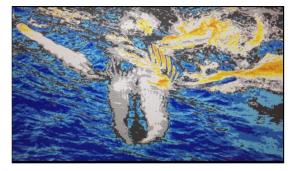

FALSE COLOR=ON

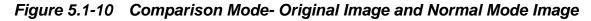

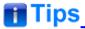

• The LOOK tool is incompatible with the False Color(EXPOSURE ASSIST) tool.

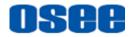

That is, enable the LOOK tool, the False Color tool will be disabled automatically,

and enable the False Color tool, the LOOK tool will be disabled automatically.

### 2. ZEBRA

The **ZEBRA** function is used to display images on the screen with a zebra pattern to adjust the camera exposure parameter. It will compare the signal luminance with the **ZEBRA LEVEL**, and fill the relevant image area whose luminance is higher than the **ZEBRA LEVEL** with a zebra pattern

For example, set the ZEBRA LEVEL as 80, the compared results are as shown in Figure 5.1-11, the special area is filled with a zebra pattern.

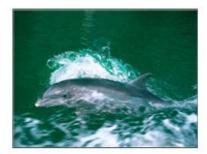

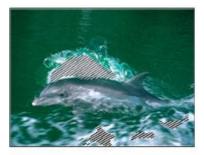

**ORIGINAL IMAGE** ZEBRA CHCEK Figure 5.1-11 Illustration for LUMA ZOOM CHECK Function

### 3. HISTOGRAM

Histogram assists in judging the distribution of luminance in the image.

### Histogram Type

Set **EXPOSE** HISTOGRAM STYLE item as LUMA or RGB, the two histogram types are as shown in Figure 5.1-12:

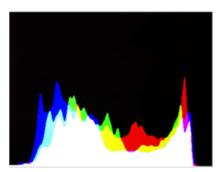

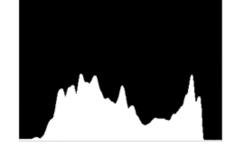

STYLE=RGB

STYLE=LUMA Figure 5.1-12 RGB Histogram and LUMA Histogram

### 4. WAVEFORM

WAVEFORM SIZE

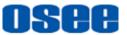

Set **EXPOSE** $\rightarrow$ **WAVEFORM** $\rightarrow$ **SIZE** item to adjust the size of the waveform, there are three kinds of sizes for waveform:

- □ Small size waveform: set **SIZE** item as **NORMAL**, and this kind of waveform could be located in any one of the 8 positions listed in **LOCATION** item;
- □ 75% waveform: set **SIZE** item as **MODE1**, and this kind of waveform is located in the center bottom of the screen, and it can't be moved;
- □ Full size waveform: set **SIZE** item as **MODE2**, and this kind of waveform is located in the bottom of the screen, and it can't be moved.
- WAVEFORM TYPE

Set **EXPOSE**→**WAVEFORM**→**STYLE** item to display the following three kinds of waveform as LUMA, RGB, PARADE, as shown in Figure 5.1-13:

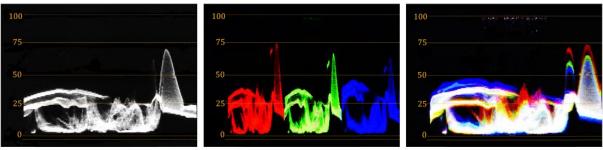

LUMA

RGB

PARADE

Figure 5.1-13 LUMA Waveform and RGB Waveform and PARADE Waveform

#### 5. VECTORSCOPE

Set **EXPOSE** $\rightarrow$ **VECTORSCOPE** $\rightarrow$ **ENABLE** item to display or hide the vectorscope.

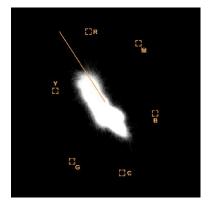

Figure 5.1-14 VECTORSCOPE

6. LOCATION

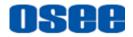

There are 8 positions for display the histogram, waveform and vectorscope on the screen, they are TOP RIGHT, MIDDLE RIGHT, BOTTOM RIGHT, MIDDLE BOTTOM, BOTTOM LEFT, MIDDLE LEFT, TOP LEFT, and TOP MIDDLE, as shown in Figure 5.1-15. Move them through the **LOCATION** item.

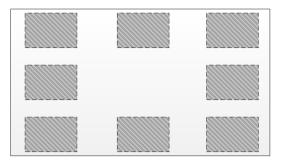

Figure 5.1-15 Location of the Assistant Elements

### 7. OPACITY

There are 4 degrees of opacity for display the histogram, waveform and vectorscope on the screen. Set the transparency through the **OPACITY** item.

- □ 0: 100%, when opacity set to 0, the assistant element (histogram, waveform or vectorscope) is opaque, not transparent.
- □ 1: 75%, when opacity set to 1, the assistant element (histogram, waveform or vectorscope) is proportional to 75% opacity.
- □ 2: 50%, when opacity set to 2, the assistant element (histogram, waveform or vectorscope) is proportional to 50% opacity.
- □ 3: 25%, when opacity set to 3, the assistant element (histogram, waveform or vectorscope) is proportional to 25% opacity.

For example: set EXPOSE  $\rightarrow$  HISTOGRAM  $\rightarrow$  OPACITY as 0, 1, 2, 3 separately, the comparison are as below:

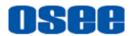

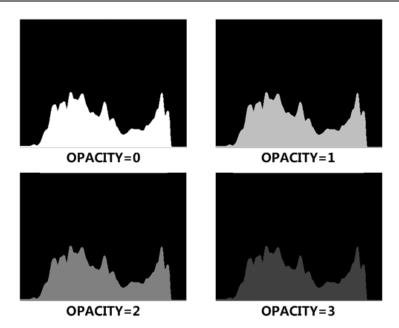

Figure 5.1-16 Different Opacity for Histogram

### 5.1.3 Focus Tools

Focus tools provide the focus assist function and the peaking function. Set display color, sensitivity and display type for focus assist, and set intensity for peaking detecting.

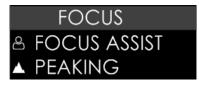

Figure 5.1-17 Focus Tools

| Table 5.1-3 | Description of Focus Tools |
|-------------|----------------------------|
|-------------|----------------------------|

| ΤοοΙ            | Items       | Default | Domain Range                    | Description                                                                                                    |
|-----------------|-------------|---------|---------------------------------|----------------------------------------------------------------------------------------------------|
| FOCUS<br>ASSIST | ENABLE      | OFF     | OFF/ON                          | Enable/Disable focus assist<br>function                                                                              |
|                 | COLOR       | RED     | STANDARD/<br>RED/GREEN/<br>BLUE | Select the color of the focus<br>assist edge.<br>For standard color, the<br>intensified edges highlight in<br>white. |
|                 | SENSITIVITY | 5       | 1~10                            | Set the edge difference value<br>between the edges in an image,<br>and take this value as the                        |

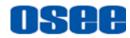

| ΤοοΙ    | Items             | Default | Domain Range                                      | Description                                                                          |
|---------|-------------------|---------|---------------------------------------------------|--------------------------------------------------------------------------------------|
|         |                   |         |                                                   | reference value. Larger value means more detail detection.                           |
|         | B&W<br>BACKGROUND | OFF     | OFF: COLOR<br>MODE<br>ON: BLACK<br>&WHITE<br>MODE | Set the focus assist display<br>mode: color mode or<br>black&white mode.             |
| PEAKING | ENABLE            | OFF     | OFF/ON                                            | Enable/Disable peaking<br>function<br>Over sharpen the image.                        |
|         | INTENSITY         | 5       | 1~10                                              | Set the sharpness level of the image. The higher the value, the sharpener the image. |

#### **1. FOCUS ASSIST**

The FOCUS ASSIST function is used to display images on the screen with intensified edge to help camera focus operation. The intensified edges are those areas whose difference value exceeds the reference focus level (**SENSITIVITY**), and the intensified edge are displayed in the designated color set by **COLOR**.

### ■ FOCUS ASSIST MODE

- □ COLOR MODE: Set FOCUS → FOCUS ASSIST → B&W BACKGROUND item as OFF, the image is in color mode, then set FOCUS → FOCUS ASSIST → COLOR to color the intensified edge.
- B\$W MODE: Set FOCUS → FOCUS ASSIST → B&W BACKGROUND item as ON, the image is in black and white mode, that is removing all colors and only leaving the luminance data of the signal.

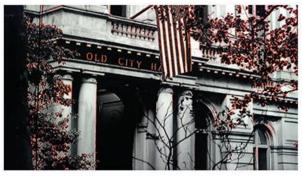

B&W BACKGROUND=OFF COLOR=RED

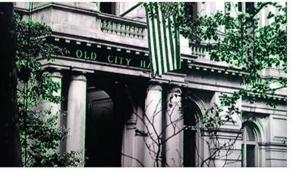

B&W BACKGROUND=OFF COLOR=GREEN

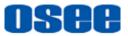

### Figure 5.1-18 Illustration for FOCUS ASSIST Function

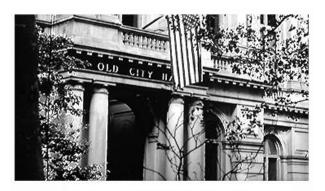

**B&W BACKGROUND=ON** 

```
Figure 5.1-19 Illustration for FOCUS ASSIST Function
```

### 5.1.4 Look Tools

Look tools provides loading 3D LUT profile, adding audio meter or SDI metadata to current scene, as shown in Figure 5.1-20

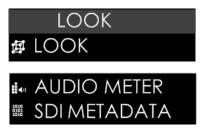

Figure 5.1-20 Look Tools

| Table 5.1-4 | Description | of Look Tools |
|-------------|-------------|---------------|
|-------------|-------------|---------------|

| ΤοοΙ  | Items     | Default     | Domain Range          | Description                                  |
|-------|-----------|-------------|-----------------------|----------------------------------------------|
| LOOK  | ENABLE    | OFF         | OFF/ON                | Enable/Disable LUT profile<br>function       |
|       | LOOK FILE |             |                       | Select a 3D LUT profile for<br>current scene |
| AUDIO | ENABLE    | OFF         | OFF/ON                | Enable/Disable audio meter<br>display        |
| METER | LOCATION  | BOT<br>LEFT | BOT LEFT/<br>BOTRIGHT | Set the position of the audio meter          |

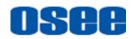

| ΤοοΙ            | Items    | Default | Domain Range | Description                             |
|-----------------|----------|---------|--------------|-----------------------------------------|
|                 | OPACITY  | 0       | 0~3          | Set the transparency of the audio meter |
| SDI<br>METADATA | ENABLE   | OFF     | OFF/ON       | Enable/Disable SDI<br>METADATA function |
|                 | TIEMCODE | OFF     | OFF/ON       | Enable/Disable TC code<br>display       |
|                 | RECORD   | OFF     | OFF/ON       | Enable/Disable RTC function             |

### 1. LOOK PROFILE(3D LUT)

The monitor is equipped with versatile color lookup profiles for different requirements, we provide the following LUT profiles:

- □ Internal: 9 camera log, as shown in Table 5.1-5;
- □ **SD Card**: HCM-700 monitor is capable of loading customized calibration 3D LUTs from SD card.

Select **LOOK** $\rightarrow$  **LOOK** $\rightarrow$ **LOOKFILE** item to choose a 3D LUT file from SD card or internal files.

### Preset LUT File(Internal)

There are 9 preset 3D-LUT tables, supporting the LUT files for ARRI, RED, SONY, Panasonic, Canon, BlackMagic and Panavision, etc.

| Preset LUT File                  | Description |
|----------------------------------|-------------|
| AlexaV3_EI0800_LC2_Rec709_EE.osl | ARRI        |
| BMD CC Film to Rec709 v2.osl     | BlackMagic  |
| BMD PC 4K Film to Rec709 v2.osl  | BlackMagic  |
| Canon_EE_Cin_CL1_WDR.osl         | Canon       |
| Canon_EE_Cin_CL2_WDR.osl         | Canon       |
| Pana VLog_to_V709_forV35.osl     | Panasonic   |
| RED_EE_RLF_RG3.osl               | RED         |
| SONY_EE_Slog2_LC709A.osl         | SONY        |
| SONY_EE_Slog3C_L709A.osl         | SONY        |

| Table 5.1-5 | Internal LUT Files |
|-------------|--------------------|
|             |                    |

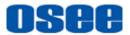

## 🚹 Tips

- The internal LUT files are constantly under development.
- HCM-700 supports color management software CalMAN currently, the customized 3D LUT profiles(\*.cube) produced by these softwares could be loaded to SD card by a control computer.
- You can place the customized 3D LUT profiles(\*.cube) directly on an SD card, either on the root directory or organize them by folders.
- The LOOK tool is incompatible with the False Color(EXPOSURE ASSIST) tool.

That is, enable the LOOK tool, the False Color tool will be disabled automatically, and enable the False Color tool, the LOOK tool will be disabled automatically.

#### 2. AUDIO METER

Set **LOOK** $\rightarrow$ **AUDIO METER** $\rightarrow$ **ENABLE** item as ON to enable the display of audio meter on screen.

The audio meter could be displayed at the left bottom or right bottom of the screen, and the opacity could be set from 0 to 3. Refer to "5.1.2 Expose Tools--7 OPACITY" for the details about OPACITY.

The volume in normal range appears in green, above -20dB but below -10dB appears in yellow, and above -10dB appears in red, as shown in Figure 5.1-21:

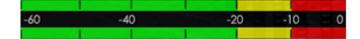

Figure 5.1-21 Audio Meter

#### 3. TIME CODE

Select **SDI METADATA**→**Timecode** item to enable the display of embedded timecode on screen, only valid for SDI input signal.

Timecode is displayed as the format of "HH:MM:SS:FF" at the bottom center of the screen, and if there is no available timecode, it will not appear.

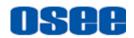

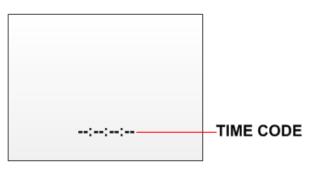

Figure 5.1-22 Timecode

### 5.1.5 Scale Tools

Scale tool is used to adjust the horizontal and vertical size of the screen, as shown in Figure 5.1-23

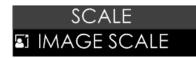

Figure 5.1-23 Scale Tools

| Table 5.1-6 | Description of Scale Tools |
|-------------|----------------------------|
|-------------|----------------------------|

| ΤοοΙ  | Items    | Default   | Domain Range                                                                                                    | Description                         |
|-------|----------|-----------|----------------------------------------------------------------------------------------------------|-------------------------------------|
|       | ENABLE   | OFF       | OFF/ON                                                                                                    | Enable/Disable image scale function |
|       | SIZE     | 75        | 20~100                                                                                                    | Set image display size              |
| SCALE | LOACTION | TOP LIGHT | <ul> <li>TOP RIGHT</li> <li>MID RIGHT</li> <li>BOT RIGHT</li> <li>MID BOT</li> <li>BOT LEFT</li> <li>MID LEFT</li> <li>TOP LEFT</li> <li>TOP MID</li> <li>CENTER</li> </ul> | Set image position on<br>screen     |

### 1. IMAGE SCALE

### Activate Image Scale Function

Set SCALE  $\rightarrow$  SCALE  $\rightarrow$  ENABLE item as ON, the image scale is activated. The image size could be adjustable by SIZE item.

### Image Size

Set SCALE  $\rightarrow$  SCALE  $\rightarrow$  SIZE item from 20 to 100 to change the image size.

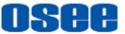

After scaling down, the blank area will be filled with black, as shown in Figure 5.1-24:

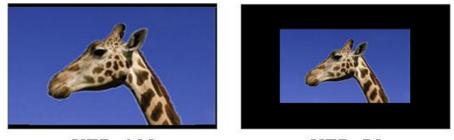

SIZE=100

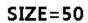

Figure 5.1-24 Scale Illustration

#### Image Position

There are 9 positions for display the small image on screen, they are TOP RIGHT, MIDDLE RIGHT, BOTTOM RIGHT, MIDDLE BOTTOM, BOTTOM LEFT, MIDDLE LEFT, TOP LEFT, TOP MIDDLE and CENTER, as shown in Figure 5.1-25. Move it through the **LOCATION** item.

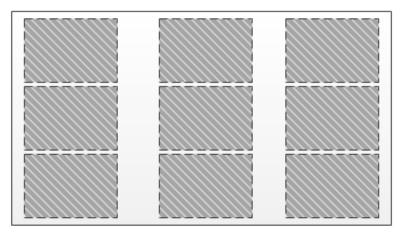

Figure 5.1-25 Image Position

## **5.2 Tools Operations**

It will introduce how to edit scene and its tools in this section.

### 5.2.1 Add a Scene

You can customize up to 8 scenes in HCM-700 for various requirement, and switch swiftly among these scenes by joystick operations.

Scroll the joystick right to add a new scene, it will prompt "Add New MySet will" command in the bottom center of the screen, press the joystick straight down to

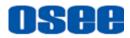

confirm the operation.

The scene will be numbered in sequence, and the name (a scene icon followed by a number) will be displayed at the bottom center of the screen, as shown in Figure 5.2-1:

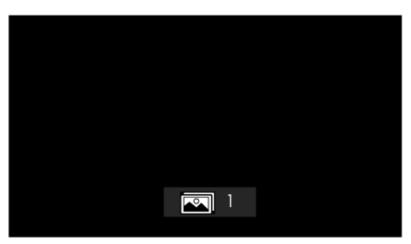

Figure 5.2-1 A New Scene

# 🖪 Tips\_

• HCM-700 supports up to 8 customized scenes.

Scroll the joystick left or right to switch among scenes.

### 5.2.2 Delete a Scene

Scroll the joystick down in a scene, it will display the **DELETE** command at the bottom of the screen, as shown in Figure 5.2-2. Press the joystick straight down to confirm deletion, and there will be a waiting prompt during the deletion. Wait until the prompt disappeared, then the scene deletion is completed.

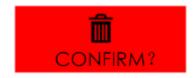

Figure 5.2-2 Prompt for Delete a Scene

### 5.2.3 Add a Tool

After creating a scene, add some tools to assist in composition, for example, add a marker, waveform, histogram or audio meter, etc.

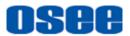

## 🚹 Tips

- Each scene supports up to 8 scene tools.
- You can add more than one of the same tool in a scene.

Scroll the joystick down, it will pop up the "**ADD NEW TOOL**" command, as shown in Figure 5.2-3. Press the joystick straight down to confirm, and it will pop up the **Tools Menu** on screen, as shown in Figure 5.2-4:

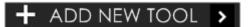

Figure 5.2-3 Add a New Tool

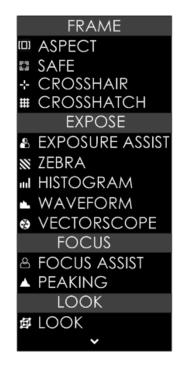

Figure 5.2-4 Tools Menu for Scene

Scroll the joystick up or down to select your desired scene tool, and press the joystick straight down to confirm, the selected tool will be added to the **Tool Bar** of the current scene.

### For example: Add histogram to Tool Bar

Scroll the joystick up or down to **HISTORGRAM** item, as shown in Figure 5.2-5, press the joystick straight down to confirm the selection, the **HISTORGRAM**, tool will be added in the tool bar, as shown in Figure 5.2-6:

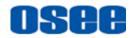

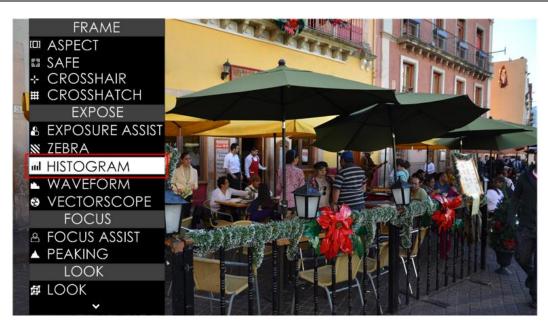

Figure 5.2-5 Choose Histogram Tool

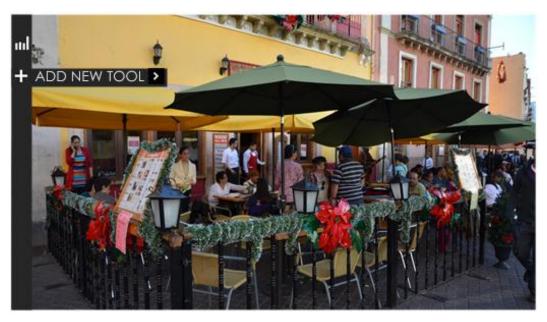

Figure 5.2-6 Histogram in the Tool Bar

Continue to add other tools for the scene, you can add up to 8 tools in a scene.

### 5.2.4 Load/Close Tool Bar

In a scene, after added the tools, you can load the tool bar or close the tool bar. The instructions are as below:

### Load Tool Bar

First, scroll the joystick right to enter into a scene;

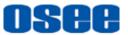

**Second**, press the joystick straight down to load the tool bar for the current scene, the tool bar will be displayed the leftmost of the screen, as shown in Figure 5.2-7. The bar labeled in the red rectangle are the tool bar for the current scene.

| +                     |  |
|-----------------------|--|
|                       |  |
| <ul> <li>↔</li> </ul> |  |
| <b>XX</b>             |  |
| 母                     |  |
| 8                     |  |

Figure 5.2-7 Tool Bar for A Scene

### Close Tool Bar

- After loading a tool bar, scroll the joystick left or press BACK button to close the tool bar.
- □ When in editing tool setting menu status, press **BACK** button to return to the previous menu, then scroll the joystick left or press **BACK** button to close the tool bar.

### Open tool setting menu

After loading a tool bar, scroll the joystick right to enter into tool settings menu, as shown in Figure 5.2-8

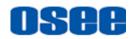

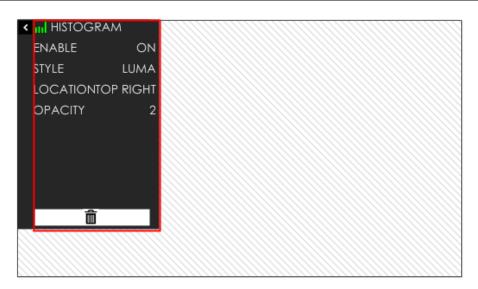

Figure 5.2-8 Tool Setting Menu

Press **BACK** button to return to the tool bar and close the tool setting menu.

### 5.2.5 Open/Close a Tool

Follow the instructions below to open or close a tool swiftly:

### Open a Tool

First, press the joystick straight down to load the tool bar of the current scene;

Second, scroll the joystick up or down to select a tool;

At last, press the joystick straight down to open the tool.

#### Close a Tool

Press the joystick straight down to close the tool after opened it.

### Select a Tool

Scroll the joystick up or down to select a tool after loading the tool bar.

### 🚹 Tips

• The tool icon in the tool bar will change in highlight green of opened status, and will change in white of closed status.

### 5.2.6 Tool Settings

Add tools for a scene through the tool settings, then, set a tool's attributes by scrolling the joystick right, it will display the tool settings menu on the screen.

#### **Scenes and Tools**

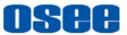

Scroll the joystick left or right to switch among different scenes. The tool bar is hidden when switching to a scene by default. You should press the joystick straight down to display the tool bar for the current scene.

Operate the tool bar to display each tool settings menu, and set the style, location or size of the tool. Refer to "5.1 Scenes Tools Settings" for the details of each tool. **For example: Display histogram on a scene.** 

In a scene, press the joystick straight down to display the tool bar at the left side of the screen. Scroll the joystick down to move the cursor onto the **HISTOGRAM** tool icon, as shown in Figure 5.2-9:

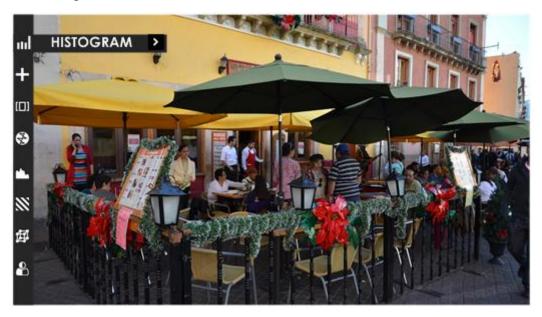

Figure 5.2-9 Select HISTOGRAM

Press the joystick straight down to load the histogram window on the screen, and the histogram icon is lit in highlight green, as shown in Figure 5.2-10. Or press the joystick straight down again to close the histogram window.

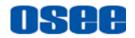

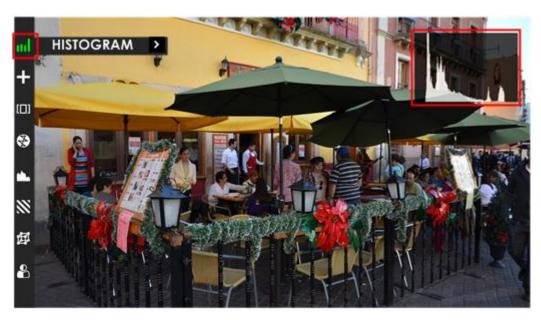

Figure 5.2-10 Display the Histogram

Scroll the joystick right to enter into the next level menu, it will display the histogram settings menu, as shown in Figure 5.2-11. It lists the characteristics of histogram in this menu, such as STYLE, LOCATION, OPACITY and ENABLE switch. After finish

the parameter settings, press BACK button<sup>1</sup> to return to the tool bar.

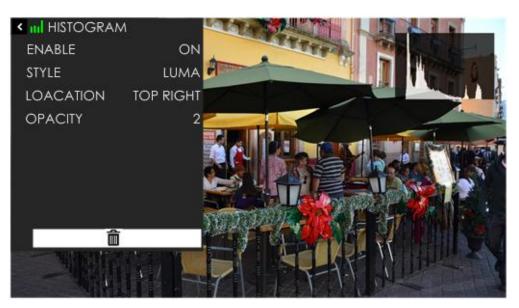

Figure 5.2-11 Settings Menu for Histogram

### 🚹 Tips

• The parameters of the tool could not be modified until the tool is opened.

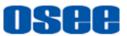

### 5.2.7 Delete a Tool

In a scene, press the joystick straight down to display the tool bar for current scene, and scroll the joystick up or down to select the tool which you want to delete, then scroll right to enter the tool setting menu, and select **DELETE** command at the end of the menu list, as shown in Figure 5.2-12.

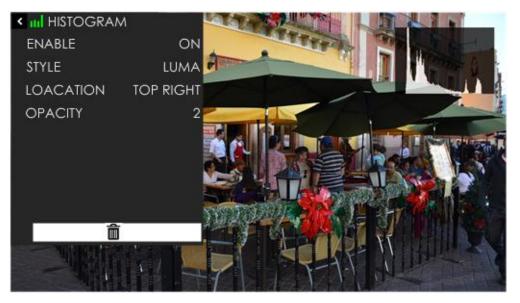

Figure 5.2-12 Delete a Tool

Press the joystick straight down to confirm the selection, and it will pop up a prompt to confirm the deletion, as shown in Figure 5.2-13, press straight down to delete, then the tool will be deleted from its tool bar.

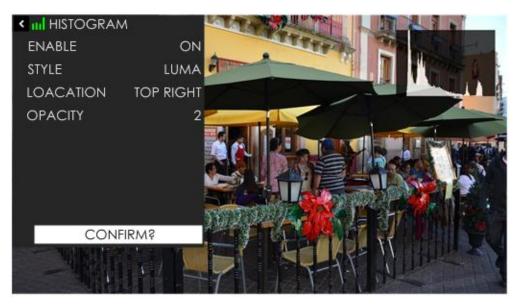

Figure 5.2-13 Prompt for Deleting a Tool

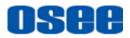

# 📑 Tips

• The effect or window displayed on the current scene will be closed after the corresponding tool is deleted.

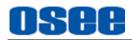

# **Chapter 6 Specifications**

6.1 Product detailed information

| Specification               | Values                                                                                                    |  |  |
|-----------------------------|----------------------------------------------------------------------------------------------------|--|--|
| Model                       | HCM-700                                                                                                    |  |  |
| Display                     |                                                                                                    |  |  |
| Dimension                   | 7"                                                                                                    |  |  |
| Aspect Ratio                | 16:10                                                                                                    |  |  |
| Viewing Angle (HxV)         | 178°                                                                                                    |  |  |
| Color Depth                 | 8bit                                                                                                    |  |  |
| Resolution                  | 1920×1200                                                                                                    |  |  |
| Contrast                    | 1200:1                                                                                                    |  |  |
| Brightness                  | 1100nits                                                                                                    |  |  |
| Input/Output Signal Formats |                                                                                                    |  |  |
| 3G-SDI(Input/Output)        | 1080P60, 1080P59.94, 1080P50                                                                                                    |  |  |
| HD-SDI(Input/Output)        | 1080p30, 1080p25, 1080p24, 1080p23.98,<br>1080i60, 1080i59.94, 1080i50, 1080pSF30,<br>1080pSF29.97, 1080pSF25, 1080pSF24,<br>1080pSF23.98, 720p60, 720p59.94, 720p50     |  |  |
| HDMI(Input/Output)          | 1080P60,1080P59.94,1080P50,1080p30,1080p25,1080p24,1080p23.98,1080i60,1080i59.94,1080i50,1080pSF30,1080pSF29.97,1080pSF25,1080pSF24,1080pSF23.98,720p60,720p59.94,720p50 |  |  |
| Audio(Input)                | SDI/HDMI Embedded                                                                                                    |  |  |
| Connector Type              |                                                                                                    |  |  |
| SDI                         | BNC                                                                                                    |  |  |
| HDMI                        | HDMI Type A                                                                                                    |  |  |
| Audio                       | 3.5mm Mini Jack                                                                                                    |  |  |
| Power In                    | 5.5/2.5mm Locking DC IN; Battery Plate                                                                                                    |  |  |
| WIFI                        | SMA Female                                                                                                    |  |  |
| Power                       |                                                                                                    |  |  |
| Power Voltage               | 11 ~ 17V DC IN; 6.0~8.4V from Battery IN                                                                                                    |  |  |

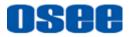

### Specifications

| Specification                       | Values                                          |  |  |
|-------------------------------------|-------------------------------------------------|--|--|
| Power Consumption                   | 12W Typ. 15W Max.                               |  |  |
| Battery Types                       | Canon LP-E6/ Sony L Series                      |  |  |
| Environmental                       |                                                 |  |  |
| Operating Temperature               | 30F ~ 90F/ 0° C~35° C                           |  |  |
| Storage Temperature                 | 0F~120F/ -20° C~50° C                           |  |  |
| Screen Protection                   | 1mm Acrylic                                     |  |  |
| Dimensions(Bare Monitor)            | 4.56"(11.57cm) × 7.61"(19.32cm) × 1.01"(2.57cm) |  |  |
| Weight( Item Only without Battery ) | 650g                                            |  |  |
| Mount Points                        | (3)1/4-20 thread points(top, bottom, back)      |  |  |
| Features                            |                                                 |  |  |
| Image Scale                         | Yes                                             |  |  |
| Anamorphic De-squeeze               | Yes                                             |  |  |
| Image Rotate                        | Yes                                             |  |  |
| Cross Hatch                         | Yes                                             |  |  |
| Center Marker                       | Yes                                             |  |  |
| Safe Marker                         | Yes                                             |  |  |
| Area Marker                         | Yes                                             |  |  |
| Focus Assist                        | Yes                                             |  |  |
| Peaking                             | Yes                                             |  |  |
| Pixel Zoom(2X & 4X)                 | Yes                                             |  |  |
| False Color                         | Yes                                             |  |  |
| Zebra                               | Yes                                             |  |  |
| Waveform                            | Yes                                             |  |  |
| Vectorscope                         | Yes                                             |  |  |
| RGB Parade                          | Yes                                             |  |  |

# **OSEE**

| Specification               | Values         |
|-----------------------------|----------------|
| Histogram                   | Yes            |
| Audio Meters                | Yes            |
| Pre-loaded LUTs for Cameras | Yes            |
| LUT Loaded via SD Card      | Yes            |
| LUT Loaded via WIFI         | Future Upgrade |
| Firmware Upgrading          | Yes            |
| Language(EN/CH)             | Yes            |

\*The unit about the appearance attributes in above table is mm.

# **6.2 Optional Accessories**

| Туре              | Model         | Description       |
|-------------------|---------------|-------------------|
| Battery Plate     | HCM-BM-SC     | Battery plate     |
| Sunhood suit      | HCM-700-HOOD  | Sunhood           |
| Protective screen | HCM-700-Cover | Protective screen |
| Protective Case   | HCM-700-PB    | Protective Case   |

You can select the following accessories for LCM-E series monitors optionally:

### 1. Battery Plate

If you want to use battery as your backup power supply, you can choose the battery plate listed in the optional accessories table above: as shown in Figure 6.2-1:

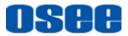

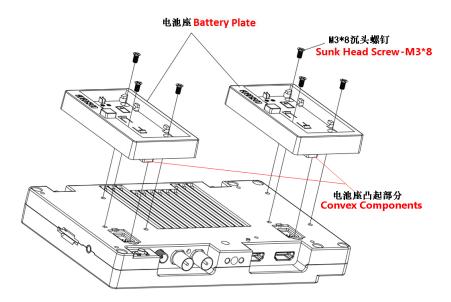

Figure 6.2-1 AB-mount Battery Plate in Landscape

#### 2. Sunhood

In case of diffusion light and direct illumination, we can use sunhood for the HCM-700 monitor when supervising images. Mount the sunhood as shown in Figure 6.2-2, and Figure 6.2-3:

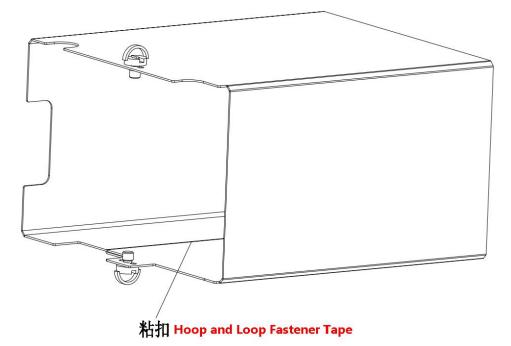

Figure 6.2-2 Mount a Sunhood

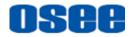

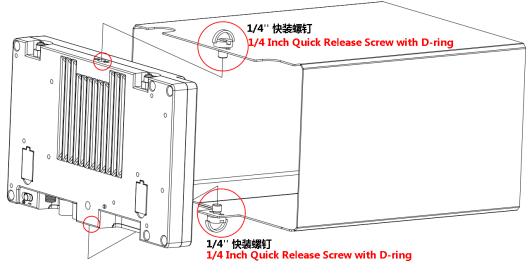

Figure 6.2-3 Mount a Sunhood

#### 3. Protective Screen

Choose the protective screen to protect your monitor screen. Mount the protective screen as shown in Figure 6.2-4:

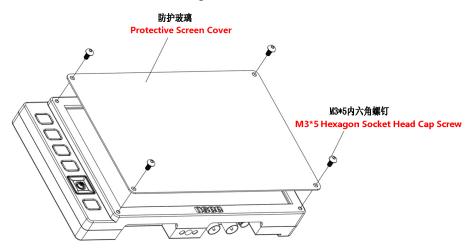

Figure 6.2-4 Mount a Protective Screen

#### 4. Protective Case

Each monitor and its accessories can be set in an OSEE protective case for better protection and easy carry, as shown in Figure 6.2-5, and Figure 6.2-6:

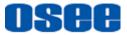

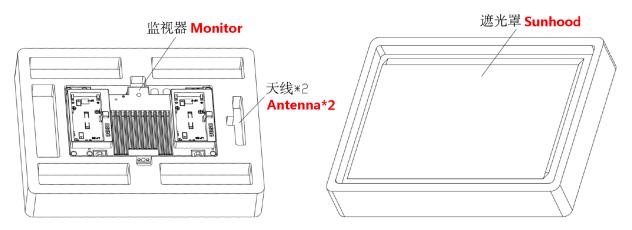

Figure 6.2-5 Adapter C-Stand to LCM-E Monitor

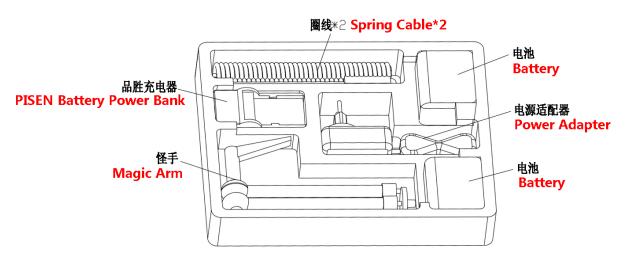

Figure 6.2-6 Connecting to Light Stand

# 6.3 Dimensions

The description of the HCM-700 dimensions are as shown in the following figures(Unit: mm):

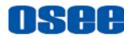

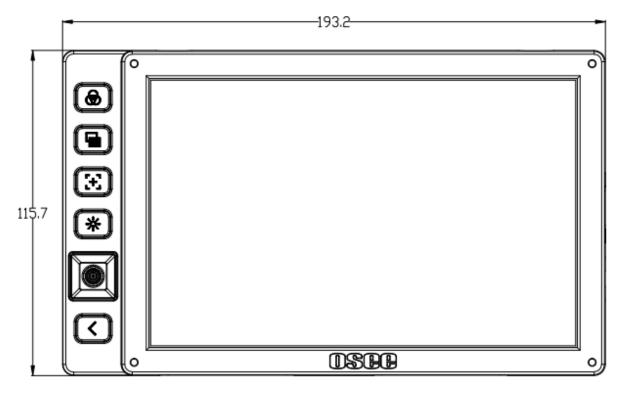

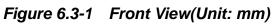

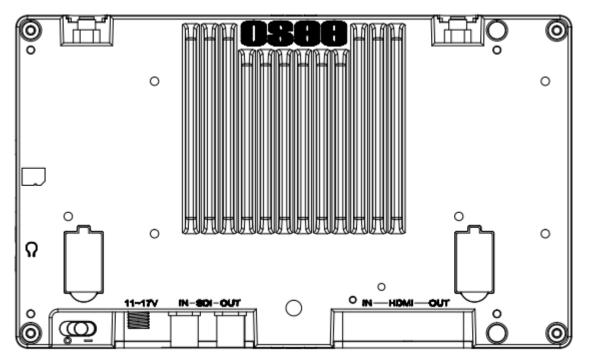

Figure 6.3-2 Back View(Unit: mm)

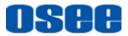

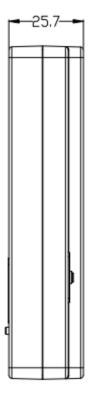

Figure 6.3-3 Side View(Unit: mm)

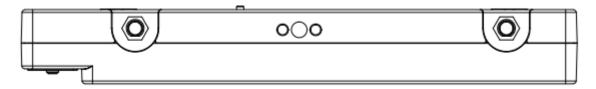

Figure 6.3-4 Top View (Unit: mm)

### 📑 Tips\_

• Specifications are subject to change without notice.

-----No Text Below------

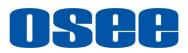

FOR MORE INFORMATION PLEASE VISIT: <u>http://www.osee-dig.com/</u> OSEE TECHNOLOGY CO., LTD.

Address: No.22 Building, No.68 zone, Beiqing Road, Haidian District, Beijing, China

**Tel:** (+86) 010-62434168

**Fax:** (+86) 010-62434169

FOR MORE INFORMATION PLEASE VISIT: http://www.oseeamericas.com **OSEE AMERICAS, LTD.** 

Address: 43218 Christy Street Fremont, CA. 94538

- **Tel:** (+1) 510-996-4499
- E-mail: info@oseeamericas.com